# **Come ottenere l'effetto ruggine con Gimp**

Con **Gimp** possiamo creare texture realistiche su misura. Vediamo come ottenere in pochi clic l'effetto ruggine.

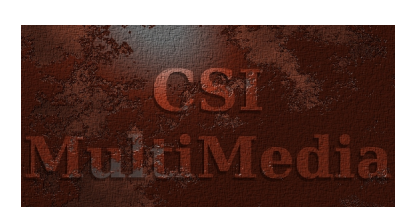

Per creare la nostra lastra di ferro corroso partiamo da uno sfondo riempito con un gradiente dal marrone scuro ad uno un po' più chiaro. Basta regolare i due colori nei riquadri nella barra strumenti e quindi applicare la **Sfumatura**. Ora usiamo i filtri aggiuntivi **Fx Foundry**. Prima **Alp ha to Logo/Corroded painting**

impostando come colore Painting un rosso mattone scuro e come Sfondo un grigio chiaro.

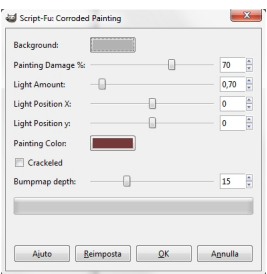

Passiamo quindi a **Artistic/Analogize**.

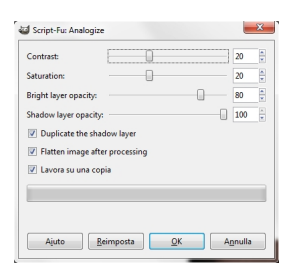

#### **Come ottenere l'effetto ruggine con Gimp**

Torniamo ora ai filtri standard e usiamo **Disturbo/Diffusione** con valori 15 e **Artistici/Drappeg gia** .

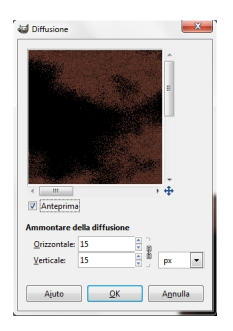

Se necessario regoliamo la tonalità e la luce con **Colori/Colora**.

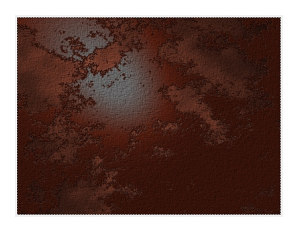

Per aggiungere una scritta dall'aspetto tridimensionale usiamo lo strumento **Testo** e un colore scuro. Duplichiamo la scritta nella palette livelli e la rendiamo più scura passando in modalità **Moltiplica**

. Spostiamo la seconda scritta sotto la prima e la sfalsiamo per dare tridimensionalità. Selezioniamo quindi con la bacchetta magica la scritta. Ci spostiamo sul livello della ruggine e diamo

### **Ctrl C**

.

. Ci riportiamo su livello della scritta e diamo

### **Modifica/Incolla dentro**

per incollarvi sopra la texture. Infine salviamo con **File/Salva come**

## **Come ottenere l'effetto ruggine con Gimp**

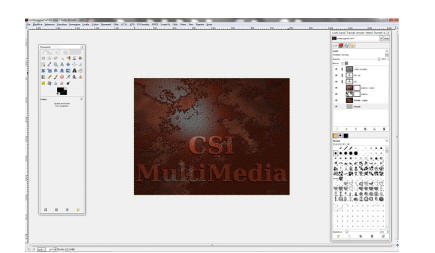